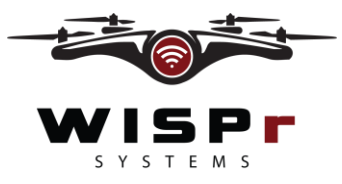

#### *Quick Start Guide WISPr Cloud and OS*

## **PRE-FLIGHT:**

- 1. Before flight, log into your WISPr Cloud account.
- 2. Confirm all towers and customers are updated for the days sites surveys.
- 3. Add any tower or customers needed complete your site surveys.
- 4. The customers added must have the towers corresponding to there location added to that customers.
- 5. This will help save time by decreasing the size of the list you need to search through when selecting a tower during pre-configuration and in-flight.
- 6. Next, power your drone with propellers off.

## **Connect to drone's access point**

- 7. SSID and password for the drone access point is labeled on the drone. After powering the drone connect to the drone's access point.
- 8. Once connected to the drone's access point, open a web browser and go to 172.16.1.1:4201 and log into the WISPr OS using your cloud login.
- 9. Once logged in, you can change the frequency of the access point to 2.4GHz or 5GHz, by default its set to 2.4GHz.
- 10. To do this open the main menu and select the settings button and toggle to change the frequency.

### **Connect to Wi-Fi to download new towers and customers**

- 11. Open the main menu and select "Configure Wi-Fi" and connect to a Wi-Fi network to connect to the internet.
- 12. Once connected any new towers or customers will automatically download and any logs and pictures on the drone will be uploaded to the cloud.
- 13. A toast message will inform the user the transfer is complete.

# **Pre-configuring site surveys**

- 14. Pre-configure any autonomous site survey.
- 15. To do this open the main menu and select "Pre-Configured Surveys", then once on the "Preconfigured surveys" window click "configure new test".

### **Pre-configured CPE Surveys**

- 16. To pre-configure a "CPE survey", enter the maximum and minimum height you want to survey between.
- 17. Select the tower you want to connect to then click save.

### **Pre-configured SSID Scans**

- 18. To pre-configure a "SSID Scan" first select the height you want to scan at
- 19. Then duration of each scan.
- 20. Lastly enter 1 to 4 tower coordinates or azimuths of the directions you want to scan for access points.

### **Pre-configured GO-TO controls**

21. To pre-configure a "Go-To" select the altitude of the height you want to go to and enter an azimuth or tower coordinate of the desired direction you want the aircraft to point.

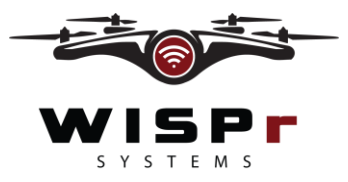

#### *Quick Start Guide WISPr Cloud and OS*

### **Saving Pre-configured surveys inside a customer file**

- 22. If you want to connect the pre-configured survey to a customer, you can select the customer and the pre-configured survey will correspond only to that customer.
- 23. Only towers for that correspond with that customer will be available on that pre-configured survey when this is selected.
- 24. After all pre-configured surveys are saved the drone is ready to fly!

## **IN-FLIGHT:**

### **Connect WISPr OS to CPE**

- 1. Once you have connected to your drone's access point and opened the WISPr OS, connect your CPE to the OS.
- 2. Select the main menu button and click "connect CPE" and enter the CPE brand, type, username and password and click connect CPE.

#### **New Flight**

- 3. After the OS is connected to the CPE click "New Flight" to begin new flight.
- 4. Agree to the safety terms.
- 5. Name the flight or select the customer you want the flight to correspond to.
- 6. Then select which controller you would like to use.
- 7. Initialize controller
- 8. Arm and then takeoff!

### **In-flight Options**

- 9. Once in the air you can manually fly around and open the main menu to see you have the option to View CPE live, take pictures from the drone's point of view or run "In-Flight Controls" to autonomously survey.
- 10. Click take Capture to take picture.
- 11. Click In-Flight controls on the main menu to run autonomous surveys.

### **Go-To Controls**

- 1. To run a GO-TO, manually fill out the survey or select one of the pre-configured surveys to autofill the survey and just click execute to complete the Go-To.
- 2. A toast message in the top right corner of the window will inform the user when the GO-TO is complete.

### **CPE Survey**

- 1. To run the CPE Survey, manually fill out the survey or select one of your pre-configured surveys to autofill and click the checkbox to confirm vertical and horizontal clearance and then hold the button for survey to begin.
- 2. This survey will go up to the maximum altitude selected and turn and point at the tower or azimuth entered. Connect to the access point on the tower and collect the signal data from the maximum altitude selected down to the minimum altitude selected to be stored in the log. When complete the drone returns to the point that had the strongest signal point.
- 3. After the survey is complete you can view your CPE survey logs in flight.

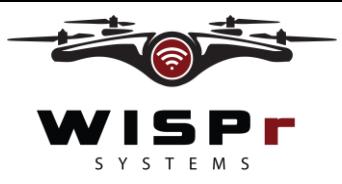

#### *Quick Start Guide WISPr Cloud and OS*

### **SSID Scan**

- 1. To run the SSID, manually fill out the survey or select one of the pre-configured surveys to autofill the survey and just click execute to complete the SSID.
- 2. The SSID Scan will fly up to the altitude selected and point at each of the azimuth(s) or tower coordinate(s) entered and scans for every access point in the frequency range of the CPE used, which is stored in the logs.
- 3. A toast message in the top right corner of the window will inform the user the SSID is complete.
- 4. After the survey is complete you can view your SSID Logs in flight.

## **Land**

- 1. Land your drone to further inspect logs and upload them to the cloud for long term storage.
- 2. Once drone has landed you can review the logs from the previous flight.

# **Connect to cloud to upload logs**

- 1. Connect your drones Wi-Fi and the logs and pictures will automatically load to the cloud.
- 2. You can log into your cloud account and review your logs and pictures at your leisure.
- 3. You can sort through all of your logs by customer or flight name.